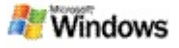

#### <span id="page-0-0"></span>**Základné informácie o službe Microsoft Windows Desktop Search**

Aplikácia Microsoft Windows Desktop Search ponúka najjednoduchší spôsob, ako v počítači vyhľadať rôzne typy súborov vrátane dokumentov, fotografií, videí a hudobných súborov. Program Windows Desktop Search vyhľadáva aj položky programov Microsoft Office Outlook alebo Microsoft Outlook Express, napríklad e-mailové správy, kontakty a plánované činnosti.

Po nainštalovaní aplikácie Windows Desktop Search nahradí Sprievodcu hľadaním systému Windows aplikácia Windows Desktop Search. Vyhľadávacie pole aplikácie Deskbar za zobrazí na paneli úloh systému Windows vedľa oblasti oznámení:

Ak chcete aplikáciu Windows Desktop Search otvoriť z ponuky Štart, kliknite na ponuku **Štart** a prejdite na položku **Hľadať**.

- 1. Ak chcete spustiť hľadanie, hľadané výrazy zadajte vo vyhľadávacom poli aplikácie Deskbar.
- 2. Ak chcete hľadať v počítači, stlačte kláves ENTER.
	- alebo –

Ak chcete hľadať na webe, kliknite na položku **Hľadať na webe**.

#### **Poznámka**

Aplikácia Deskbar predvolene hľadá v počítači. Ak chcete predvolene vyhľadávať na webe v aplikácii Deskbar, môžete túto alternatívu nastaviť v možnostiach tejto aplikácie.

## **Základné informácie**

[Používanie](#page-31-0) odkazov aplikácie Deskbar

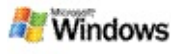

## <span id="page-1-0"></span>**Zobrazenie alebo skrytie panela aplikácie Deskbar**

Panel aplikácie Microsoft Windows Desktop Search môžete skryť bez toho, aby ste ho museli odinštalovať.

Ak chcete zobraziť alebo skryť panel aplikácie Windows Desktop Search, pravým tlačidlom myši kliknite na panel úloh, prejdite na položku **Panely s nástrojmi** a potom na položku **Windows Search Deskbar**.

#### **Príbuzné témy**

[Konfigurácia](#page-2-0) možností aplikácie Deskbar

Základné [informácie](#page-0-0) o službe Microsoft Windows Desktop Search

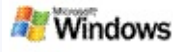

## <span id="page-2-0"></span>**Konfigurácia možností aplikácie Deskbar**

- 1. Kliknite vo vnútri do vyhľadávacieho poľa aplikácie Deskbar, logo **a potom ukážte na položku Deskbar – možnosti**.
- 2. Vyberte z uvedených možností:
	- **Povoliť hľadanie už pri písaní**: Vyberte, či chcete, aby aplikácia Windows Desktop Search začala vyhľadávať pri písaní.
	- **Uložiť históriu hľadania**: Vyberte, či chcete zobraziť históriu hľadania v okne s výsledkami aplikácie Windows Desktop.
	- **Zobraziť tlačidlo Prejsť**: Skryte alebo zobrazte tlačidlo Prejsť ».
	- **Hľadať na počítači** alebo **Hľadať na webe**: Vyberte, či má byť predvoleným umiestnením počítač alebo Internet.

## **Poznámka**

Znamienko začiarknutia znamená, že možnosť je vybratá.

# **Príbuzné témy**

Zmena [zobrazenia](#page-16-0) výsledkov [Používanie](#page-31-0) odkazov aplikácie Deskbar

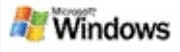

# <span id="page-3-0"></span>**Systémové požiadavky**

Povinné komponenty na používanie aplikácie Microsoft Windows Desktop Search:

- Ak chcete použiť aplikáciu Microsoft Windows Desktop Search na indexovanie e-mailových správ, potrebujete program Microsoft Outlook 2000 alebo novšiu verziu, alebo program Microsoft Outlook Express 6 alebo novšiu verziu.
- Zobrazenie celých dokumentov programu Microsoft Office vo výsledkoch aplikácie Windows Desktop Search si vyžaduje balík Microsoft Office XP alebo novšiu verziu.
- Minimálne procesor Pentium s výkonom 500 MHz (odporúča sa 1 GHz).
- Microsoft Windows XP alebo Microsoft Windows Server 2003, balík Service Pack 1.
- Minimálne 128 MB pamäte RAM (odporúča sa 256 MB).
- Odporúča sa 500 MB voľného miesta na pevnom disku. Veľkosť indexu závisí od veľkosti indexovaného obsahu.
- Odporúčané rozlíšenie obrazovky je 1024 x 768.

## **Príbuzná téma**

Základné [informácie](#page-0-0) o službe Microsoft Windows Desktop **Search** 

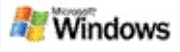

#### <span id="page-4-0"></span>**Hľadanie na webe**

Ak ste pripojení na Internet, môžete spustiť hľadanie na webe, ktoré automaticky používa ako internetový prehľadávač predvolený vyhľadávací nástroj.

Ak chcete hľadať na webe, v poli aplikácie Microsoft Windows Desktop Search zadajte hľadaný výraz a kliknite na položku **Hľadať na webe**.

#### **Poznámka**

Aplikácia Windows Desktop Search používa na vyhľadávanie na webe predvolený webový prehľadávač.

#### **Príbuzné témy**

Nastavenie umiestnení [vyhľadávania](#page-5-0) [Používanie](#page-31-0) odkazov aplikácie Deskbar

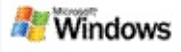

#### <span id="page-5-0"></span>**Nastavenie umiestnení vyhľadávania**

Aplikácia Windows Desktop Search predvolene indexuje emailové súbory a súbory uložené v priečinku Moje dokumenty. Aplikácia Microsoft Windows Desktop Search však môže indexovať aj iné lokality vrátane zmapovaných sieťových jednotiek.

Ak chcete zmeniť súbory, ktoré sa majú indexovať:

- 1. V oblasti upozornení na paneli úloh systému Windows kliknite pravým tlačidlom myši na ikonu indexovania  $\mathcal{P}$ .
- 2. Kliknite na položku **Windows Desktop Search – možnosti** a potom na položku **Upraviť**.
- 3. V oblasti **Zmena vybratých umiestnení** vyberte požadované umiestnenie a kliknite na tlačidlo **OK**.

# **Príbuzné témy**

[Indexovanie](#page-18-0) aplikácie Microsoft Windows Desktop Search Typy [súborov,](#page-34-0) ktoré sa dajú hľadať

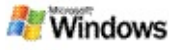

#### **Hľadanie vo verejných priečinkoch programu Microsoft Outlook**

Ak používate program Outlook 2003, aplikácia Microsoft Windows Desktop Search môže indexovať obsah verejných priečinkov, ktoré ste pridali ako obľúbené priečinky v programe Outlook.

- 1. V programe Outlook 2003 v ponuke **Nástroje** kliknite na príkaz **Možnosti**.
- 2. Na karte **Nastavenie pošty** kliknite na položku **Emailové kontá**.
- 3. Začiarknite políčko **Zobraziť alebo zmeniť existujúce e-mailové kontá** a potom kliknite na tlačidlo **Ďalej**.
- 4. Kliknite na svoje konto na serveri Exchange a potom na tlačidlo **Zmeniť**.
- 5. Kliknite na tlačidlo **Ďalšie nastavenia**.
- 6. Na karte **Rozšírené** v oblasti **Nastavenie režimu Exchange s vyrovnávacou pamäťou** začiarknite políčka **Použiť režim Exchange s vyrovnávacou pamäťou** a **Prevziať obľúbené položky verejných priečinkov**.
- 7. Kliknite na tlačidlo **OK**, tlačidlo **Ďalej** a potom na tlačidlo **Dokončiť**.

## **Príbuzné témy**

[Indexovanie](#page-18-0) aplikácie Microsoft Windows Desktop Search Typy [súborov,](#page-34-0) ktoré sa dajú hľadať

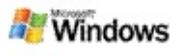

## **Spresnenie vyhľadávania určením typov súborov**

Po dokončení hľadania môžete špecifikovať typ súboru, ktorý má spresniť výsledky.

V okne s výsledkami aplikácie Microsoft Windows Desktop Search pod vyhľadávacím poľom kliknite na typ položky, ktorú chcete zobraziť. Ďalšie kategórie zobrazíte po kliknutí na položku **Iné**.

Ak chcete hľadanie ešte spresniť, môžete tiež určiť, kde má aplikácia Windows Desktop Search hľadať súbory.

Pod vyhľadávacím poľom kliknite na položku **Všetky oblasti** a potom kliknite na požadované umiestnenie vyhľadávania.

## **Príbuzná téma**

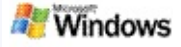

## <span id="page-8-0"></span>**Tipy na spresnenie hľadania**

Aplikácia Microsoft Windows Desktop Search rozpoznáva mnohé operátory rozšírených dotazov, pomocou ktorých možno spresniť vyhľadávanie. Sú obzvlášť užitočné pri hľadaní vo veľkom počte súborov.

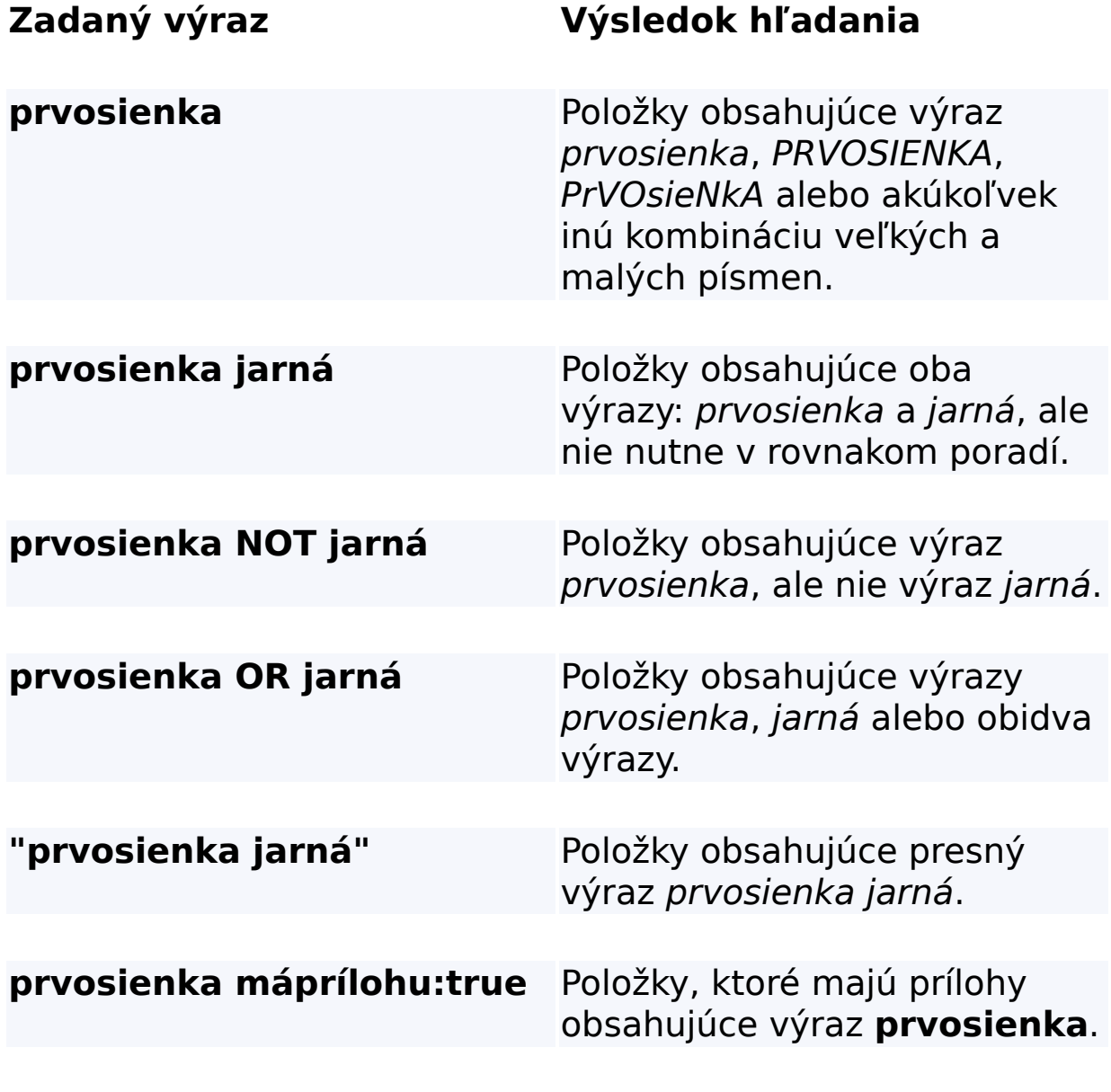

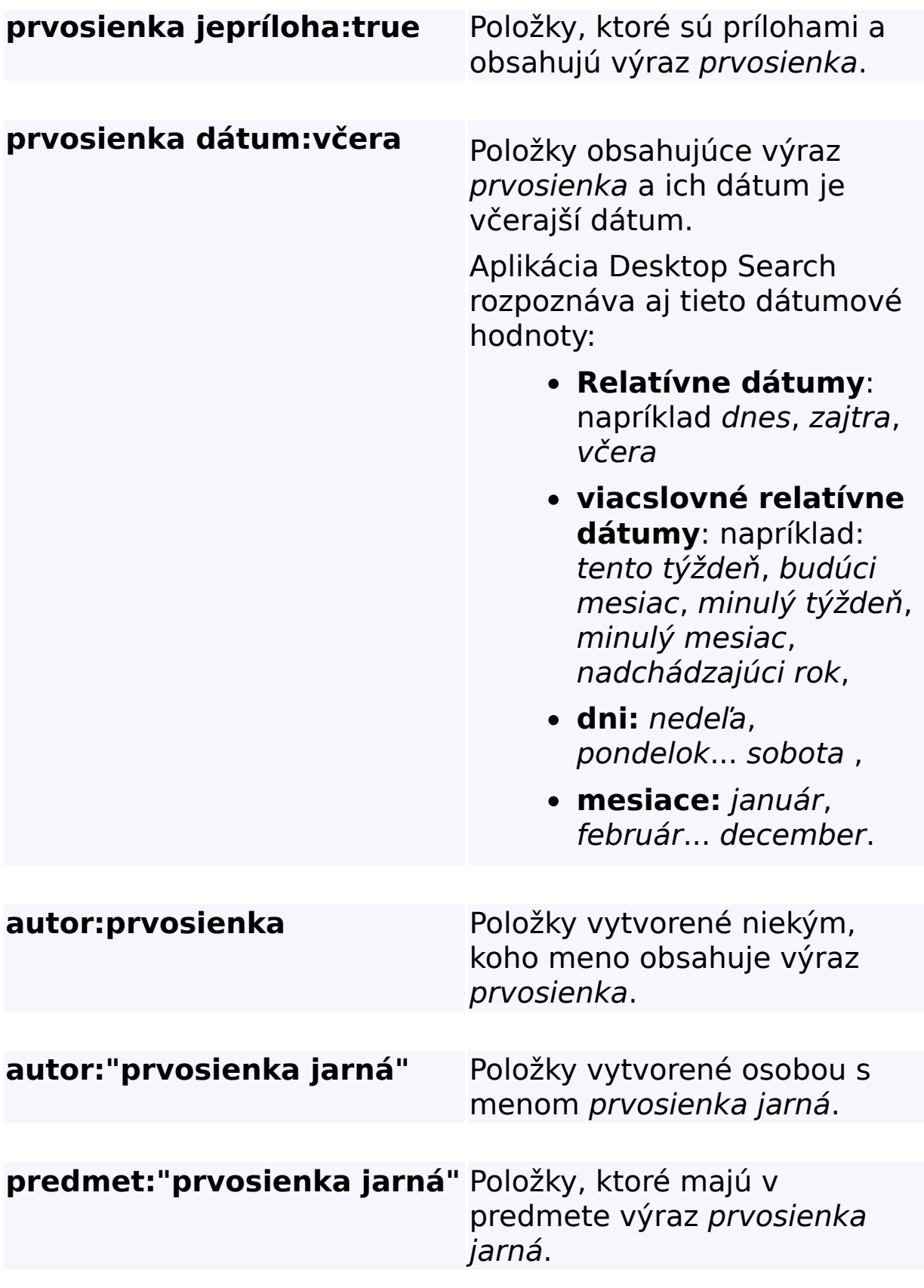

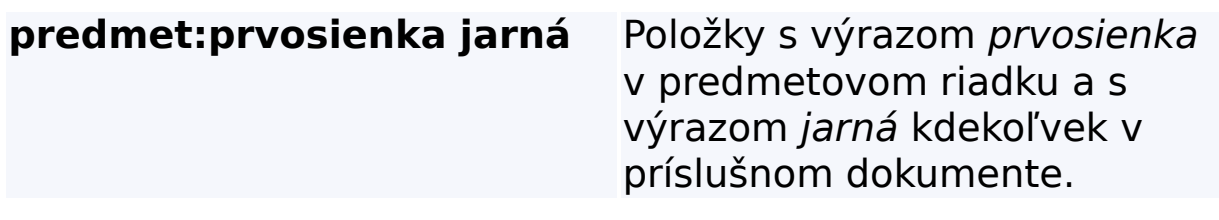

# **Príbuzná téma**

Pravidlá rozšíreného [vyhľadávania](#page-36-0)

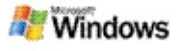

#### <span id="page-11-0"></span>**Výsledky aplikácie Microsoft Windows Desktop Search**

Pri hľadaní na počítači sa výsledky zobrazia v okne s výsledkami aplikácie Microsoft Windows Desktop Search. Výsledky môžete zoradiť alebo usporiadať, prípadne ich filtrovať, ak chcete vidieť iba konkrétny typ súboru. Môžete použiť okno s ukážkou, ak chcete rýchlejšie zobraziť alebo otvoriť príslušný súbor alebo dokument, prípadne pracovať s jeho obsahom.

Po otvorení okna s výsledkami hľadania aplikácie Windows Desktop Search sa vedľa každého súboru zobrazí ikona

označujúca typ súboru. Ikona sa napríklad zobrazí vedľa

dokumentov programu Microsoft Office Word. Ikona zobrazí vedľa e-mailových príloh, ktoré sú dokumentmi programu Microsoft Word .

#### **Poznámka**

Väčšinu položiek aplikácie Windows Desktop Search si môžete pozrieť v okne s ukážkou. Úplné ukážky dokumentov programu Microsoft Office však nie sú k dispozícii v prípade, ak používate program Office 2000.

## **Príbuzné témy**

[Indexovanie](#page-18-0) aplikácie Microsoft Windows Desktop Search Zoradenie položiek v okne s [výsledkami](#page-15-0)

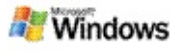

#### **Otvorenie a práca so súbormi a správami v okne s výsledkami**

Po kliknutí pravým tlačidlom myši na položku v okne s výsledkami aplikácie Microsoft Windows Desktop Search sa zobrazia rovnaké možnosti ako po kliknutí pravým tlačidlom myši na položku v programe Windows Explorer alebo v emailovom programe.

Napríklad:

- Pravým tlačidlom myši kliknite na e-mailovú správu, ak ju chcete otvoriť, odpovedať, poslať ďalej, vymazať alebo premiestniť. Zároveň môžete hľadať správy v rovnakej konverzácii alebo správy s rovnakým autorom alebo dátumom.
- Pravým tlačidlom myši kliknite na súbor Microsoft Windows media (.wma), ak ho chcete prehrať, pridať do zoznamu skladieb alebo inak použiť. Pri výbere viac ako jedného hudobného súboru alebo videosúboru sa váš výber môže prehrať ako jednoduchý zoznam skladieb.
- Presuňte súbory alebo položky programu Microsoft Outlook z okna s výsledkami hľadania, tak ako v programe Windows Explorer alebo Outlook.

## **Poznámky**

- Tieto možnosti sú dostupné iba pre e-mailové položky z predvoleného e-mailového programu. Ak je váš predvolený e-mailový program napríklad Microsoft Outlook, tieto možnosti sú dostupné po kliknutí pravým tlačidlom myši na správu programu Outlook, ale nie po kliknutí pravým tlačidlom myši na správu programu Microsoft Outlook Express.
- Ak sa chcete postupne posúvať v okne s výsledkami

aplikácie Windows Desktop Search, stlačte klávesy CTRL+TAB.

## **Príbuzná téma**

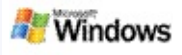

## **Tlač súborových alebo e-mailových položiek**

Položku môžete tlačiť priamo z okna s výsledkami aplikácie Microsoft Windows Desktop Search bez toho, aby ste ju museli pred tým otvoriť v inom programe.

- 1. V okne s výsledkami aplikácie Windows Desktop Search kliknite na položku dokumentu alebo e-mailu, ktorú chcete vytlačiť.
- 2. Pod logom aplikácie Microsoft Windows Desktop Search kliknite na položku **Možnosti III**, prejdite na položku **Okno s ukážkou** a potom kliknite na tlačidlo **Tlačiť**.

#### **Príbuzná téma**

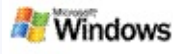

## <span id="page-15-0"></span>**Zoradenie položiek v okne s výsledkami**

Výsledky možno zoradiť podľa názvu súboru, typu, autora, dátumu alebo ktoréhokoľvek stĺpca v okne s výsledkami.

- Ak chcete výsledky zoradiť, kliknite na záhlavie stĺpca, podľa ktorého chcete položky zoradiť.
- Ak chcete položky zoradiť podľa významu, kliknite na priestor vľavo od stĺpca **Názov**.

## **Príbuzná téma**

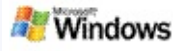

#### <span id="page-16-0"></span>**Zmena zobrazenia výsledkov**

- 1. V oblasti Microsoft Windows Desktop Search kliknite na položku **Možnosti** .
- 2. Ak chcete:
	- zobraziť veľké ikony súborov, kliknite na položku **Veľké ikony**,
	- zobraziť malé ikony, kliknite na položku **Malé ikony**,
	- nastaviť možnosti okna s ukážkou, prejdite na položku **Okno s ukážkou** a vyberte požadované možnosti.

#### **Príbuzná téma**

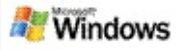

#### **Hľadanie slov a výrazov v súboroch alebo e-mailových správach**

- 1. V okne s výsledkami aplikácie Microsoft Windows Desktop Search kliknite na položku dokumentu alebo emailovú položku, ktorú chcete hľadať.
- 2. Pod logom aplikácie Windows Desktop Search kliknite na položku **Možnosti** , prejdite na položku **Okno s ukážkou** a kliknite na položku **Hľadať**.
- 3. Zadajte hľadané výrazy a kliknite na položku **Hľadať ďalej**.

## **Poznámka**

Ak chcete hľadať slovo alebo výraz, musí byť povolené okno s ukážkou. Ďalšie informácie o možnostiach okna s ukážkou nájdete v téme Zmena [zobrazenia](#page-16-0) výsledkov.

## **Príbuzná téma**

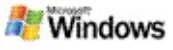

#### <span id="page-18-0"></span>**Indexovanie aplikácie Microsoft Windows Desktop Search**

Indexovanie je kľúčom k aplikácii Microsoft Windows Desktop Search. Po nainštalovaní aplikácie Windows Desktop Search by ste mali ponechať určitý čas na úplné dokončenie indexovania počítača. Aplikácia Windows Desktop Search aktualizuje index vždy po pridaní alebo zmene súboru alebo e-mailovej správy.

Aplikácia Windows Desktop Search vytvára a udržiava index pracovnej plochy počítača. Index pracovnej plochy umožňuje nájsť špecifické slová alebo výrazy v e-mailových správach, plánovaných činnostiach kalendára, dokumentoch, fotografiách a ďalších súboroch v počítači. Aplikácia Windows Desktop Search aktualizuje index vždy po pridaní alebo zmene súboru alebo e-mailovej správy.

Pri prvej inštalácii aplikácie Windows Desktop Search indexuje aplikácia umiestnenia súborov, ktoré ste si vybrali. Ak nedokončíte sprievodcu inštaláciou, aplikácia Windows Desktop Search indexuje priečinok My Documents a e-mailové správy. Môžete si vybrať súbory na indexovanie. Keď je dokončený úvodný index, môžete začať hľadať v počítači.

Zatiaľ čo aplikácia Windows Desktop Search indexuje počítač, v oblasti oznámení systému Windows sa animuje ikona indexovania  $\triangle$ . Ak chcete zobraziť stav indexovania, zmeniť nastavenie indexovania, zastaviť alebo prerušiť indexovanie alebo získať pomoc, kliknite pravým tlačidlom myši na túto ikonu.

## **Poznámka**

Predvolene zastaví aplikácia Windows Desktop Search indexovanie, keď je počítač zaneprázdnený alebo je napájaný batériami.

## **Príbuzné témy**

Prerušenie, reštart alebo kontrola stavu [indexovania](#page-21-0) Zmena možností [indexovania](#page-20-0) Počítač sa počas [indexovania](#page-28-0) spomaľuje

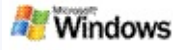

#### <span id="page-20-0"></span>**Zmena možností indexovania**

- 1. V oblasti upozornení na paneli úloh systému Windows kliknite pravým tlačidlom myši na ikonu indexovania  $\clubsuit$ .
- 2. Kliknite na položku **Windows Desktop Search – možnosti** a potom na položku **Rozšírené**.
- 3. Vyberte požadované možnosti indexovania a kliknite na tlačidlo **OK**.

## **Príbuzné témy**

Nastavenie umiestnení [vyhľadávania](#page-5-0) [Indexovanie](#page-18-0) aplikácie Microsoft Windows Desktop Search

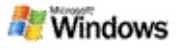

#### <span id="page-21-0"></span>**Prerušenie, reštart alebo kontrola stavu indexovania**

Aplikácia Microsoft Windows Desktop Search využíva časť výkonu počítača na zostavenie a spravovanie indexu počítača, takže po nainštalovaní aplikácie Windows Desktop Search si môžete všimnúť určité zmeny v čase odozvy počítača. Ak je počítač zaneprázdnený, panel s nástrojmi preruší proces indexovania, kým sa neuvoľní viac počítačových prostriedkov. Indexovanie tiež môžete dočasne zastaviť.

- **Prerušenie indexovania**
- Reštartovanie indexovania
- **Kontrola stavu indexovania**

#### **Poznámka**

Predvolene aplikácia Windows Desktop Search preruší indexovanie, keď je počítač zaneprázdnený alebo je nabíjaný batériami.

#### **Príbuzné témy**

Pravidlá rozšíreného [vyhľadávania](#page-36-0) Nastavenie umiestnení [vyhľadávania](#page-5-0)

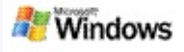

#### <span id="page-22-0"></span>**Nastavenie možností aplikácie Microsoft Windows Desktop Search**

Zmena možností aplikácie Microsoft Windows Desktop Search:

- 1. Pravým tlačidlom myši kliknite na ikonu stavu indexu a potom kliknite na položku **Windows Desktop Search – možnosti**.
- 2. Vyberte z uvedených možností:
	- Úprava indexovaných umiestnení Þ
	- Nastavte rozšírené možnosti  $\blacktriangleright$
- 3. Kliknite na tlačidlo **OK**.

#### **Poznámka**

Ak sa po zmene nastavení vyskytnú problémy, kliknutím na tlačidlo **Obnoviť predvolené** na karte nastavenia indexov môžete obnoviť pôvodné nastavenie aplikácie Windows Desktop Search.

## **Príbuzné témy**

[Hľadanie](#page-4-0) na webe

[Nastavenie](#page-22-0) možností aplikácie Microsoft Windows Desktop Search

[Zobrazenie](#page-1-0) alebo skrytie panela aplikácie Deskbar

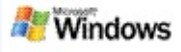

## <span id="page-23-0"></span>**Problémy s hľadaním súborov**

Aplikácia Microsoft Windows Desktop Search pracuje len s programom Microsoft Office Outlook a Microsoft Outlook Express. Ak používate iný e-mailový program, nebudete môcť vyhľadávať e-mailové správy, plánované činnosti ani kontakty.

Ak nemôžete nájsť súbor, o ktorom viete, že existuje, alebo akýkoľvek iný súbor, ktorý hľadáte na počítači, skontrolujte pravopis hľadaných výrazov a potom hľadanie zopakujte. Ak problémy s hľadaním pretrvávajú:

- Potvrdenie dokončenia indexovania
- Zistenie rozsahu indexovania umiestnení súborov
- Kontrola používaného e-mailového programu
- Kontrola predvolených možností hľadania

Reštartovanie aplikácie Windows Desktop Search a dokončenie indexovania počítača

#### **Poznámky**

- Ak je počítač zaneprázdnený, aplikácia Windows Desktop Search preruší indexovanie, kým počítač neprejde do režimu nečinnosti. Niektoré položky sa preto nemuseli indexovať.
- Aplikácia Windows Desktop Search indexuje prvý 1 MB textu v každom dokumente. To stačí na to, aby sa dokončilo indexovanie všetkých dokumentov okrem veľmi dlhých dokumentov. Ak sa hľadaný termín

vyskytuje vo veľmi dlhom dokumente, niekde za prvým magabajtom (1 MB) textu, nemusíte ho nájsť.

# **Príbuzné témy**

Nemožno nájsť správy [programu](#page-25-0) Microsoft Office Outlook 2000 Tipy na [spresnenie](#page-8-0) hľadania

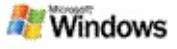

#### <span id="page-25-0"></span>**Nemožno nájsť správy programu Microsoft Office Outlook 2000**

Ak nemôžete nájsť správy programu Microsoft Office Outlook 2000, skontrolujte pravopis hľadaných výrazov a skúste hľadať znova. Ak problémy s hľadaním pretrvávajú, skúste nasledujúci postup:

Nastavte e-mailové konto programu Outlook 2000 na prácu s aplikáciou Microsoft Windows Desktop Search.

Presvedčte sa, že doplnky pre panel s nástrojmi programu Outlook sú v programe Outlook 2000 zapnuté.

Reštartujte aplikáciu Windows Desktop Search a umožnite, aby dokončila indexovanie počítača.

#### **Poznámky**

- Možno budete potrebovať pôvodný inštalačný disk programu Outlook na vykonanie týchto krokov:
- Skôr ako aplikáciu Windows Desktop Search použijete na vyhľadávanie e-mailových správ, umožnite, aby dokončila počiatočné indexovanie súborov na počítači. Pokyny nájdete v časti [Indexovanie](#page-18-0) aplikácie Microsoft Windows Desktop Search.
- Aplikácia Windows Desktop Search neindexuje obsah emailových priečinkov, ktorých názov obsahuje znak lomky **/**. Ak je to potrebné, premenujte názvy emailových priečinkov, aby sa indexovali všetky položky.

## **Príbuzná téma**

Problémy s [hľadaním](#page-23-0) súborov

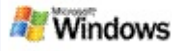

#### **Nemožno otvoriť správu programu Microsoft Outlook Express**

Ak ste program Microsoft Outlook Express konfigurovali len na preberanie hlavičiek z kont na serveri, napríklad Hotmail, pri otváraní správy z výsledkov aplikácie Microsoft Windows Desktop Search sa môžu vyskytnúť problémy. V okne s ukážkou výsledkov aplikácie Windows Desktop Search sa môže navyše zobraziť správa, že program Outlook Express nie je spustený.

Tento problém možno vyriešiť nakonfigurovaním programu Outlook Express tak, aby pri každom pripojení k serveru preberal celý obsah správ.

Ďalšie informácie nájdete v časti **o používaní e-mailových kont na serveri** v Pomocníkovi programu Outlook Express.

#### **Príbuzná téma**

Tipy na [spresnenie](#page-8-0) hľadania

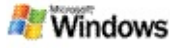

## **Aplikácia Microsoft Windows Desktop Search nefunguje**

Ak aplikácia Microsoft Windows Desktop Search nie je spustená, nebudete môcť na počítači hľadať súbory ani e-mailové položky.

Po nainštalovaní aplikácie Windows Desktop Search sa do priečinka Pri spustení pridá odkaz na aplikáciu, aby sa mohla automaticky spúšťať pri každom reštartovaní počítača. Ak ste odkaz z priečinka Pri spustení odstránili, prípadne ste zatvorili aplikáciu Windows Desktop Search pomocou Správcu úloh alebo ak kliknete pravým tlačidlom myši na ikonu indexovania  $\blacktriangleright$  a potom na položku **Skončiť**, musíte reštartovať aplikáciu Windows Desktop Search, aby ste na hľadanie v počítači mohli používať aplikáciu Toolbar.

Ak chcete reštartovať aplikáciu Windows Desktop Search, v ponuke **Štart** ukážte na položku **Všetky programy** alebo **Programy** a potom kliknite na položku **Windows Desktop Search**.

## **Príbuzné témy**

Zmena možností [indexovania](#page-20-0)

Prerušenie, reštart alebo kontrola stavu [indexovania](#page-21-0)

Systémové [požiadavky](#page-3-0)

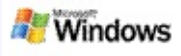

## <span id="page-28-0"></span>**Počítač sa počas indexovania spomaľuje**

Aplikácia Microsoft Windows Desktop Search využíva časť výkonu počítača na zostavenie a spravovanie indexu počítača, takže po nainštalovaní aplikácie Windows Desktop Search si môžete všimnúť určité zmeny v čase odozvy počítača. Ak je počítač zaneprázdnený, panel s nástrojmi preruší proces indexovania, kým sa neuvoľní viac počítačových prostriedkov. Indexovanie tiež môžete dočasne zastaviť.

Ak chcete indexovanie dočasne zastaviť:

- 1. V oblasti upozornení na paneli úloh systému Windows kliknite pravým tlačidlom myši na ikonu indexovania  $\mathcal{P}$ .
- 2. Kliknite na možnosť **Odložiť indexovanie**.

## **Príbuzná téma**

[Indexovanie](#page-18-0) aplikácie Microsoft Windows Desktop Search

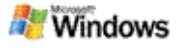

#### **Inštalácia aplikácie Microsoft Windows Desktop Search v podnikovej sieti**

Ak plánujete používať aplikáciu Microsoft Windows Desktop Search v [podnikovej](http://g.msn.com/0HEWINDOWS_DESKTOP_SEARCH_V1SKSK9/47030) sieti, prečítajte si Windows Desktop Search – príručka pre správcov v lokalite Microsoft Technet.

#### **Príbuzná téma**

Základné [informácie](#page-0-0) o službe Microsoft Windows Desktop Search

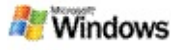

#### <span id="page-30-0"></span>**Rozšíriteľnosť indexovania aplikácie Microsoft Windows Desktop Search**

Aplikácia Microsoft Windows Desktop Search indexuje väčšinu najbežnejších typov súborov. Windows Desktop Search však nedokáže indexovať všetky typy súborov. Ak chcete vyhľadať viac typov súborov, môžete použiť filter iFilter, ktorý je súčasťou služby indexovania. Službu indexovania ponúka systém Microsoft Windows 2000 a jeho novšie verzie. Doplnky pre filtre iFilter vytvorené vývojármi iných spoločností než Microsoft nájdete na webe.

Ak ste vývojárom softvéru, môžete pre zákazníkov vytvoriť vlastný filter iFilter pre typ súboru, ktorý vytvorili vaše aplikácie. Používatelia tak môžu používať aplikáciu Windows Desktop Search na rýchle a jednoduché vyhľadávanie informácií v súboroch a dokumentoch vytvorených vo vašich aplikáciách.

Ďalšie [informácie](http://g.msn.com/0HEWINDOWS_DESKTOP_SEARCH_V1SKSK9/47032) o rozhraní iFilter nájdete na stránke IFilter – informácie v lokalite MSDN.

Ďalšie informácie o zostavení vlastnej implementácie rozhrania iFilter pre špecifické typy súborov nájdete vo webovej lokalite [Vyhľadávanie](http://g.msn.com/0HEWINDOWS_DESKTOP_SEARCH_V1SKSK9/47035) v počítači – iFilters alebo MSN – [doplnky.](http://g.msn.com/0HEWINDOWS_DESKTOP_SEARCH_V1SKSK9/47037)

## **Príbuzná téma**

[Indexovanie](#page-18-0) aplikácie Microsoft Windows Desktop Search

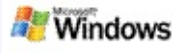

#### <span id="page-31-0"></span>**Používanie odkazov aplikácie Deskbar**

V rámci aplikácie Microsoft Windows Desktop Search môžete používať odkazy, ktoré umožňujú rýchlejšie spúšťanie programov alebo prechod priamo na webovú lokalitu. Stačí napísať kľúčové slovo alebo názov odkazu vo vyhľadávacom poli aplikácie Deskbar. Môžete si tiež vytvoriť vlastné odkazy. Vytvorte si napríklad odkaz, ktorý automaticky otvorí domovskú stránku služby Windows Live Mail Beta, keď vo vyhľadávacom poli aplikácie Deskbar zadáte výraz **hotmail**.

- Získať pomoc so skratkami aplikácie Deskbar
- Spustiť programy pomocou skratiek aplikácie Deskbar
- Vytvorenie vlastných odkazov
- Vymazanie odkazov

#### **Poznámky**

- Ak chcete vyhľadať kľúčové slovo, ktoré je rovnaké ako názov odkazu, vložte kľúčové slovo do úvodzoviek. Ak ste napríklad vytvorili odkaz s názvom názovodkazu a chcete tento odkaz hľadať na počítači, vo vyhľadávacom poli zadajte **"názovodkazu"**.
- Odkazy aplikácie Deskbar sa uložia v súbore **WindowsDesktopShortcuts.ini**. Súbor sa nachádza v priečinku **C:\Documents and Settings\username\application data\Windows Desktop Search**. Ak používate verziu beta aplikácie Windows Desktop Search, pred inováciou aplikácie Windows Desktop Search na novšiu verziu uložte tento

súbor do iného priečinka. Po nainštalovaní najnovšej verzie aplikácie Windows Desktop Search skopírujte súbor späť do pôvodného priečinka. Súbor môžete skopírovať aj do rovnakého priečinka na inom počítači.

# **Príbuzné témy**

Základné [informácie](#page-0-0) o službe Microsoft Windows Desktop **Search** 

[Hľadanie](#page-4-0) na webe

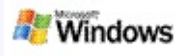

# **Klávesové skratky**

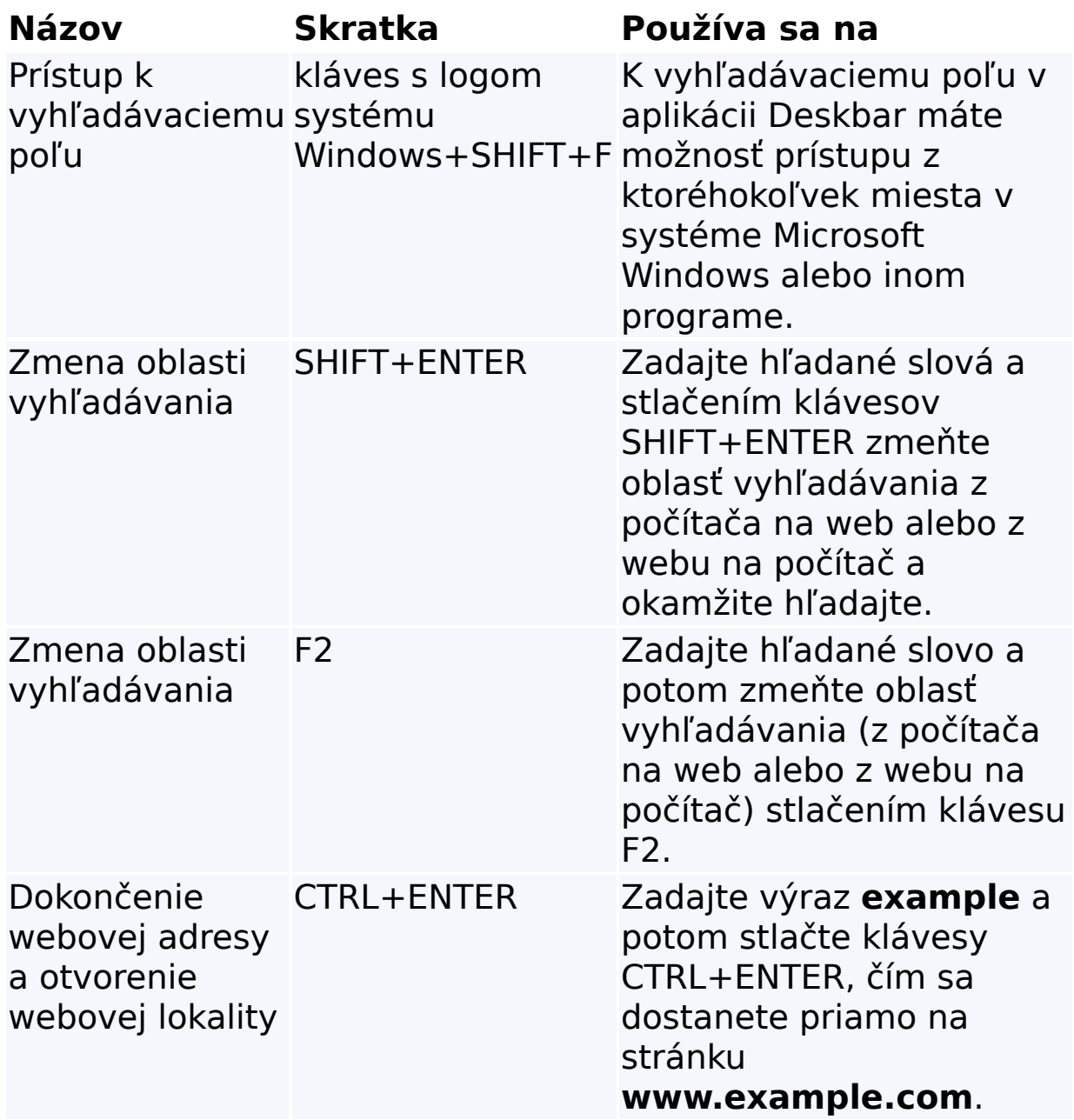

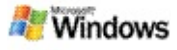

# <span id="page-34-0"></span>**Typy súborov, ktoré sa dajú hľadať**

Aplikácia Microsoft Windows Desktop Search indexuje viac ako 200 najbežnejších typov súborov, zoznam ktorých je uvedený nižšie.

Aplikácia Windows Desktop Search však nedokáže indexovať všetky typy súborov. Ak chcete zapnúť aplikáciu Windows Desktop Search na vyhľadávanie viacerých typov súborov, môžete použiť filter IFilter, ktorý je súčasťou služby indexovania v systéme Microsoft Windows 2000 a novších verziách. Ak hľadaný typ súboru nie je v zozname, môžete si prevziať filter IFilter, ktorý umožňuje aplikácii Windows Desktop Search indexovať príslušný typ súboru. Ďalšie informácie nájdete vo webovej lokalite [Vyhľadávanie](http://g.msn.com/0HEWINDOWS_DESKTOP_SEARCH_V1SKSK9/47035) v počítači – iFilters alebo [iFilter.org](http://g.msn.com/0HEWINDOWS_DESKTOP_SEARCH_V1SKSK9/47036).

- E-mail
- ▶ Kontakty
- Plánované činnosti
- **Dokumenty**
- ▶ Textové dokumenty
- **Hárky**
- **Prezentácie**
- $\triangleright$  Hudba
- ▶ Obrázky
- Video
- Iné

# **Príbuzná téma**

[Rozšíriteľnosť](#page-30-0) indexovania aplikácie Microsoft Windows Desktop **Search** 

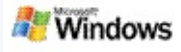

## <span id="page-36-0"></span>**Pravidlá rozšíreného vyhľadávania**

V nasledujúcich tabuľkách je uvedená syntax, ktorá sa má použiť pri práci s aplikáciou Microsoft Windows Desktop Search, ako aj vlastnosti, ktoré môžu byť predmetom dotazovania pre každú kategóriu súboru zobrazenú v okne s výsledkami aplikácie Windows Desktop Search.

Dotaz možno obmedziť na konkrétne umiestnenia, určité typy súborov alebo vlastnosti v rámci príslušných typov, prípadne určité "druhy súborov". Druhy súborov sa vzťahujú sa kategórie zobrazené vo vrchnej časti okna s výsledkami aplikácie Windows Desktop Search.

- Syntax pre aplikáciu Vyhľadávanie v počítači
- Boolovské vlastnosti
- Dátumy a rozsahy dátumov
- Čísla a rozsahy
- Bežné vlastnosti súborov
- Vlastnosti pre typ súboru: Všetky
- Spoločné vlastnosti pre typ súboru: Príloha
- Vlastnosti pre typ súboru: Kontakt

Vlastnosti pre typ súboru: Komunikácie (e-mail, plánované činnosti)

- Vlastnosti pre typ súboru: Kalendár
- Vlastnosti pre typ súboru: Dokumenty
- Vlastnosti pre typ súboru: Hudba
- Vlastnosti pre typ súboru: Obrázok
- Vlastnosti pre typ súboru: Video